# Vmware: machine virtuelle

#### Un véritable pc avec :

- des disques dur IDE ou SCSI (réel ou fichier image)
- Lecteur de CD (réel ou image iso), Lecteur de disquette (réel ou fichier image)
- De 0 à 3 cartes réseau (amd pcnet)
- Usb
- Carte video vmware
- ...
- périphériques simulés par vmware indépendant de ceux de l'hôte: **transfert possible d'une machine virtuelle d'un hôte à un autre**

### VmWare: utilisations

- Pédagogique (simulation de réseaux, de pc, ...)
- Développement: test et validation de logiciels sous des systèmes variés (win95, win98, win2k, ... :-))
- Hébergement WeB semi-dédié (vmware-server, vmware ESX-server)
- Alternative au double boot sur un poste de travail: linux et windows s'exécutent en même temps

### VmWare: se le procurer

- vmware workstation:
	- logiciel propriétaire payant (#120 euro pour l'éducationen 2005-09), Licence d'essai 30 jours (www.vmware.com)
	- 2005-09: Offre education (une licence gratuite pour les enseignants) : www.vmware.com/edu
- vmware player (gratuit) : permet d'exécuter des machines virtuelles existantes
- vmware Server (gratuit): version serveur, interfacec graphique de contrôle distante

### Présentation de VmWare workstation 4 et 5

- Auteur: P. Petit
- Date: 01/2004
- Mise à jour : 11/09/2006
- Version: 1.3
- Licence: Ce document est sous licence GFDL (cf notes)

### VMWare

- Permet de simuler un ou plusieurs pc sur un ordinateur windows ou linux
- Les logiciels concurrents (dont je ne parlerai pas faute des les avoir testés) : Virtual pc (logiciel propriétaire payant
	- racheté par microsoft)
	- Bochs (émule aussi le processeurs => très lent)
	- Plex86/FreeMVWare : peu avancé
	- Xen (université de Cambridge, logiciel libre): intéressant, nécessite soit un support matériel de la virtualisation (AMD pacifia, Intel VT) ou de l'OS

### VmWare

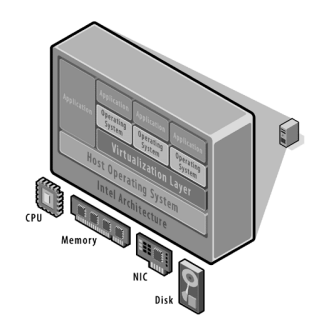

### Création d'une machine virtuelle

- plusieurs façon de créer une machine virtuelle
	- en créant une machine vierge et en y installant un système d'exploitation
	- vmware met <sup>a</sup> disposition de la communauté des machines préconfigurées : http://www.vmware.com/vmtn/appliances/
	- en clonant une machine virtuelle existante créée par vous ou fournie par les enseignants : voir dans /usr/local/vmware/Images-de-References au dept. informatique de l'UEVE.

### Installer un système d'exploitation

- Créer une machine virtuelle (revient à configurer un pc sans système d'exploitation chez un assembleur)
- Installer le système d'exploitation
- Installer les « vmware tools » : - Pilote graphique (résolution, performance) Utilitaires (gestion souris, ...)
- Pour les Tds: des machines virtuelles de base préinstallées qu'il suffira de dupliquer et de configurer sont fournies.

# vmware: interruption/reprise

- VM/suspend: fige l'état d'une machine virtuelle
- la machine virtuelle ne consomme alors plus de ressources CPU ni mémoire (RAM)
- un démarrage est en fait une reprise dans l'état figé

### VmWare: configuration

- Système hôte (la vraie machine) : linux ou windows (et bientôt MacOS X sur Mac Intel)
- De la mémoire pour le système hôte et chaque machine virtuelle: la mémoire de chaque machine virtuelle est un morceau de la mémoire du système hôte
- De l'espace disque: pour les disques des systèmes hôtes (l'espace disque de chaque machine virtuelle est un morceau de l'espace disque du

### VmWare: exemple de configuration de pc hôte

- En TD: pour simuler des machines en réseau :
	- De l'espace disque (1 à 2Go par machine virtuelle sur le disque du vrai pc sauf si utilisation de clones liés)
	- De la mémoire (128/200 Mo par machine virtuelle windows) : conseil: au moins 1Go de mémoire sur le vrai pc (RAM totale=RAM pour le vrai système <sup>+</sup> RAM pour les machines virtuelles)
	- chaque machine virtuelle correspond à un processus vmware utilisant au moins

# Machine virtuelle: fichiers

- Une machine virtuelle est un dossier contenant des fichiers :
	- \*.vmx: configuration de la machine virtuelle (réseau, disque, ...)
	- Bios
	- \*.vmk: le contenu des disques durs
	- \*.log : des logs
	- \*.vmss: état d'une machine suspendue
	- .vmdk.REDO, \*.vmsn, \*.vmx.sav : snapshot
- Conséquence: il est possible de cloner une machine virtuelle en dupliquant son dossier ou en archivant (.zin

#### Vmware: le réseau

- 10 hubs ethernet virtuels VMNet0 ... VMNet9
- chaque carte réseau virtuelle d'une machine virtuelle doit être reliée à un hub virtuel
- Par défaut,
	- Le hub Vmnet1 :relié à un adaptateur virtuel de la machine hôte: **mode host only**
	- Le hub VmNet8 : relié à une passerelle faisant du **NAT**/NPAT: accès au réseau physique via l'adresse ip d'une carte réseau physique de l'hôte

#### Vmware: configurer une carte réseau virtuelle

- Configurer une carte réseau virtuelle: choisir le hub virtuel auquel elle sera reliée. 4 choix :
	- Vmntet 0 (Host only) : réseau entre machines virtuelles et le système hôte
	- VmNet8 (NAT): réseau entre machines virtuelles et réseau physique via l'adresse ip d'une carte réseau de l'hôte (NAT): désactivé au dept info.
	- VmNet0 (Bridged) Accès direct au réseau physique local
	- Autre: simplement reliée à un hub virtuel à choisir

# VmWare: dhcp, NAT, ...

- vmware fournit certains services réseau sur certains commutateurs virtuels
	- serveur dhcp
	- traduction d'adresse (NAT):  $\sim$  à ce que propose un routeur adsl: associé à un commutateur virtuel, NAT/NPAT en sortie, port forwarding
- NAT et DHCP sont des services ou daemon du système hôte.
- on choisir lors de l'installation de vmware sur quels commutateurs virtuels ils sont disponibles

#### Vmware: snapshots

- Les snapshots (instantanés ou point de reprise en français) : mémorisation d'un état d'une machine virtuelle
- retour à cet état en un clic
- Utilisation: retour à un état stable après une opération hasardeuse
- vmware 4 : 1 instantané par machine virtuelle
- vmware 5:
	- une arborescence d'instantanés par machine virtuelle. marquent aussi les états modèles pour le

### Vmware 5: clonage de machines virtuelles

- clone :copie d'une machine virtuelle adresses MAC et UUID indépendant du père
	- peut être lancé en même temps que le père
- deux types de clones:
	- clones complets
		- copie intégrale du parent
		- la copie prend du temps et de l'espace disque
		- indépendant du parent
	- clones liés:
		- stockage des différences avec le parents
		- **économie d'espace disque**

### Vmware 4 (et 5): cloner une machine virtuelle

- Dupliquer une machine virtuelle : il suffit de dupliquer le dossier correspondant à la machine virtuelle
- machine virtuelle windows: il faut changer le SID => sysprep)
- déplacement sur un autre poste: attention à la cohérence de la configuration réseau
- l'identifiant vmware de la nouvelle machine doit être différent (cliquer sur create quand la question est posée): conditionnel souvent less manufacture manufacture manufacture manufacture manufacture manufacture manufacture<br>Conditionnel souvent less manufacture manufacture manufacture manufacture manufacture manufacture manufacture

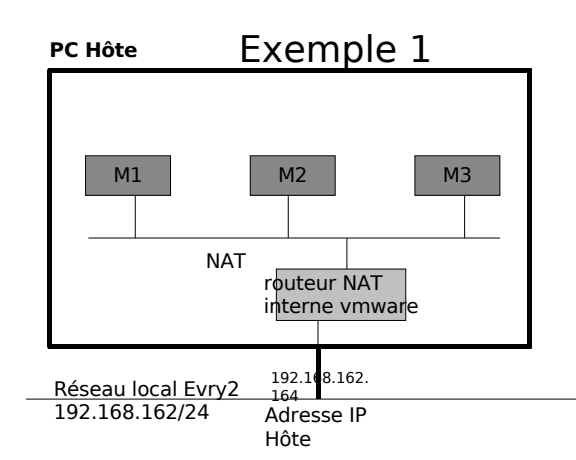

# Exemple 1-bis:

- 3 machines virtuelles M1, M2, M3
	- ayant chacune une carte réseau ethernet
	- située sur un même sous-réseau
	- devant avoir accès à internet
	- devant être joignables depuis le « vrai » réseau
- Solution :
	- la carte réseau des 3 machines est en mode bridged
	- chaque machine apparaît comme une
	- machine de plus sur le « vrai » réseau elles sont joignable depuis le « vrai » réseau

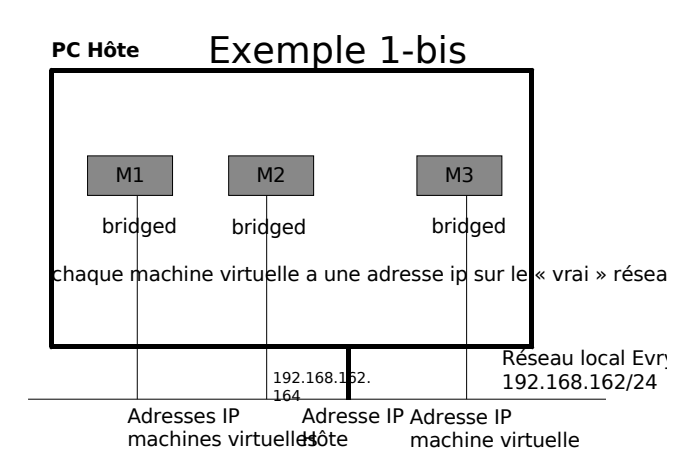

#### Utilisation typique

- NAT: les machines virtuelles communiquent entre elles, avec l'extérieur et avec le vrai pc mais ne sont pas joignable de l'extérieur.
- Host Only: les machines virtuelles communiquent entre elles. Elles ne communiquent pas avec l'extérieur. Elles peuvent communiquer avec le vrai pc.
- Bridged: la machine virtuelle <sup>a</sup> une adresse ip sur le réseau physique. Elle

# Exemple 1:

- 3 machines virtuelles M1, M2, M3
- M3: reliée à M2 (192.168.4/24, VmNet2)
- M2: reliée à M1 (192.168.3/24, VmNet3) et M3 (192.168.4/24, VmNet2)
- M1: reliée à M2 (VmNet3) et au réseau physique sur une adresse IP à elle (pas de NAT, mode bridged): VmNet0
- M2 est passerelle
- M1 est passerelle et doit avoir une route statique indiquant que M2 est paccaralla pour 102.168.4/24

# Exemple 1:

- 3 machines virtuelles M1, M2, M3
	- ayant chacune une carte réseau ethernet
	- située sur un même sous-réseau
	- devant avoir accès à internet
- Solution :
	- la carte réseau des 3 machines est configurée sur le vmnet NAT
	- les machines virtuelles sont sur le sousréseau ad hoc (sous-réseau IP imposé par la config. vmware)
	- le routeur NAT intégré à vmware assure la sortie vers l'extérieur via l'adresse ip du pc hôte i

### Un exemple qui ne marche

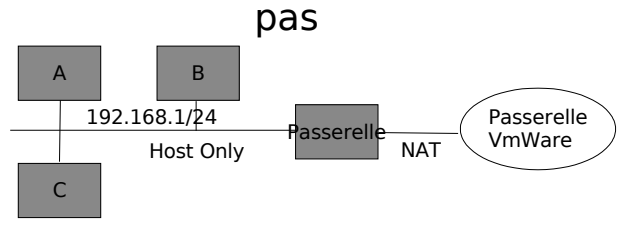

La passerelle <sup>a</sup> accès à internet

Les stations A, B et C <sup>n</sup>'y ont pas accès Raison: la passerelle Nat VMWare ne sait pas que Passerelle <sup>e</sup> pour le 192.168.1/24

Ce n'est pas un problème VmWare, c'est un problème de routa

#### groupe de machines (vmware 5)

- vmware 5 permet de définir des groupes de machines
	- qui pourront être démarrée en une seule action (avec des temporisations réglables)
	- visualisation en mode vignettes des écrans des machines du groupe
	- possibilité d'associer à chaque groupe des réseaux virtuels
		- sans serveur dhcp
		- dont on définit le débit max
		- dont on définit le pourcentage de paquets perdus<br>Perdus

### création d'un groupe de machines

- File/New/Team
- préciser nom et localisation
- ajout de machines virtuelles au groupe
	- nouvelles machines virtuelles
	- machines virtuelles existantes
	- clones de machines existantes
- ajout de réseaux (LAN) au groupe :
	- ajouter autant de LAN que nécessaire
	- la configuration (débit max et % de perte) aura lieu plus tard
- affectation des LANs aux cartes réseaux

# Exemple 2: relais dhcp

- La mise en place d'une maquette de test d'un relais dhcp va nécessiter :
	- Une machine cliente dhcp (C) sur un sousréseau R1
	- Une machine serveur DHCP (S) sur un sous-réseau R2
	- Une machine passerelle et relais dhcp ayant une interface sur chaque sousréseau
	- Aucune des machines virtuelles n'a d'accès à l'extérieur.

Exemple: relais DHCP (2)

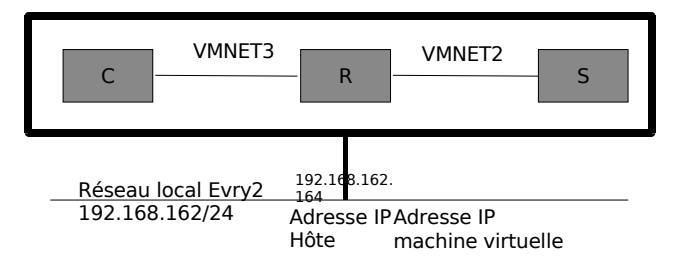

Penser à désactiver le serveur dhcp VMWare sur VMNET2 et VM

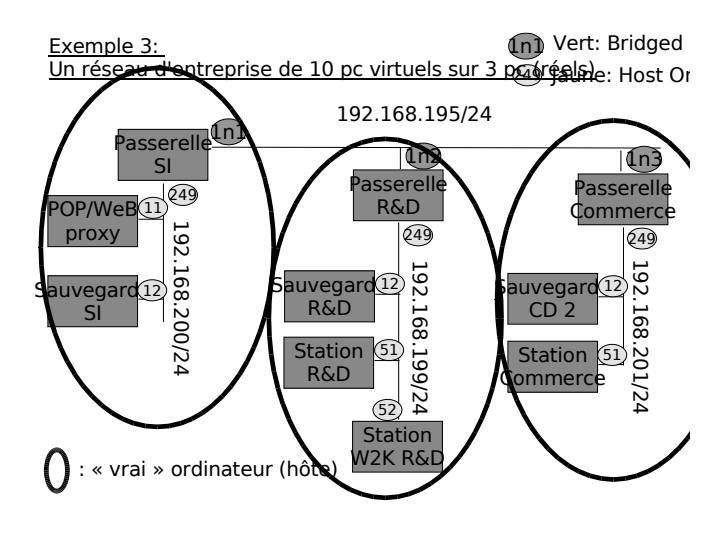

### machine virtuelle de références

- des machines virtuelles prêtes à l'emploi sont mises à votre disposition dans /usr/local/vmware/Images-de-Reference
	- windows server
	- windows pro
	- linux
	- ...

#### 2 modes d'utilisation des machines virtuelles de référence

- recopie de la machine pour une utilisation indépendante
	- ne dépend pas de la machine de référence (transférable à la maison)
	- occupe autant d'espace disque que la machine de référence
	- à ne faire que pour des projets à long terme
- utilisation en tant que clone lié
	- dépend de la machine de référence (donc non transférables sur un autre poste)
	- peu d'espace disque : stocke les différences

# Mise en place d'un clône lié

- lancer vmware (taper vmware dans une fenêtre de commande)
- ouvrir la machine virtuelle de référence choisie (Fichier/ouvrir puis « parcourir » puis « systeme de fichiers » puis /usr/local/vmware/Images-de-Réferences et trouver le fichier vmx situé dans le dossier de la machine virtuelle)
	- à noter: la touche tabulation permet la
- completion des noms dans l'explorateur de fichiers vmware cliquer sur
	- clone this virtual machine, from snapshot, create un linked clone
	- préciser nom et localisation de la future machine virtuelle (dans

# configuration des LANs

- edit team settings
- onglet
	- lan segment: débit et % de perte
	- connection: affectation des LAN aux machines
	- virtual machine: paramètre des
	- machines virtuelles

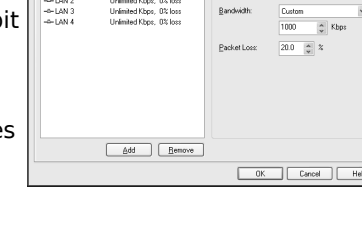

option: nom at

# VMWare au dept infomatique

- installé dans les salles C107 et C130 exclusivement
- /usr/local/vmware:
	- /usr/local/vmware/Images-de-Références: les images vmware et les images ISO de Cds laissées par les enseignants
	- /usr/local/vmware/Temp: pour le travail temporaire. Effacé toutes les vendredi soirs
	- /usr/local/vmware/Projets: pour les projets et le travail à long terme. Les utilisateurs doivent faire eux même le ménage !

# règles du jeu

 aucune machine virtuelle ne doit être stockée sur un compte personnel (sanction: blocage du compte)

### associer une image ISO à un lecteur de CD virtuel

- vmware permet d'associer un lecteur de CD virtuel à une image ISO
	- si la machine virtuelle est en cours d'exécution:
		- VM/removable devices/CDRom/edit
		- choisir « use iso image » et utiliser le bouton
		- « browse » pour sélectionner l'image iso voulue ne pas oublier de cliquer sur « connected at
		- power on» et « connected » pour que le cd soit disponible. décocher « connected » pour le désactiver momentannément.
	- si la machine virtuelle est arrêtée:
		- edit virtual machine settings
		- $.CDD<sub>nm</sub>$

### Mise en place d'une machine indépendante (full clone vmware 5)

- lancer vmware (taper vmware dans une fenêtre de commande)
- ouvrir la machine virtuelle de référence choisie (Fichier/ouvrir puis trouver le fichier vmx situé dans le dossier de la machine virtuelle)
- cliquer sur
	- clone this virtual machine
	- from snapshot
	- create un **full** clone
	- préciser nom et localisation de la future machine virtuelle (dans /usr/local/vmware/Projets ou

#### Mise en place d'une machine indépendante (vmware 4)

- mise en place de la machine virtuelle
	- créer un dossier de travail soit dans /usr/local/vmware/Temp soit dans /usr/local/vmware/Projets
	- y décompresser la machine virtuelle de référence
- · en détail:
	- cd /usr/local/vmware/Temp
	- mkdir monLogin; cd monLogin
	- unzip /usr/local/vmware/Images-de-References/w2k-pro-2005-1024.zip
- lancer vmware et y ouvrir la machine

#### Accès aux CDRom d'installation des systèmes d'exploitation, outils, ...

- le dossier /usr/local/vmware/Images-de-References/CDs contient des outils et des images ISO de CD
- le sous-dossier windows contient les images ISO des cd d'installation de diverses versions de windows
- le dossier contient aussi des outils variés (ghost, ethereal, ...)